## Semantic Admin

The semantic links administration allows to monitor the creation of new qualifiers and to correct mistakes to ensure convergence of the qualifiers used. Feature included since [Tiki 3.0.](https://doc.tiki.org./Tiki3)

The interface is split in two panes: Known types and new types. The new types pane lists all the qualifiers that appeared in wiki pages. Once a type is acknowledged, administrators can officially accept them and give them a label that will be used to display the relationship, such as in Module semantic links.

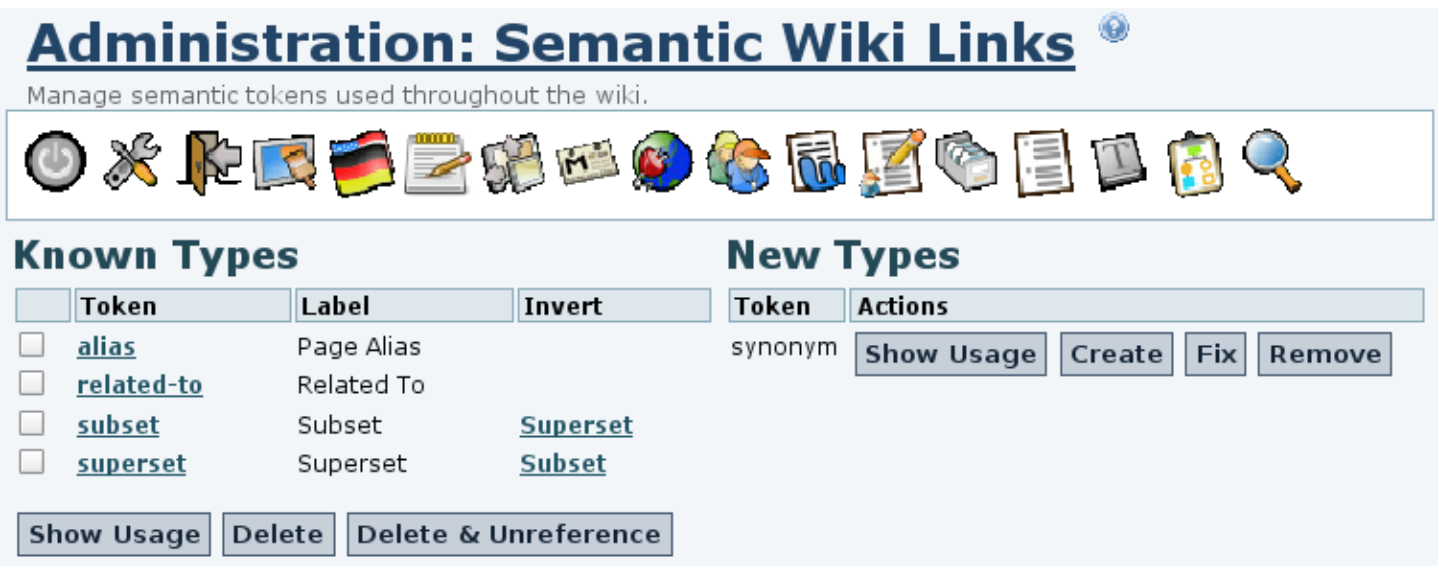

## 1.1. Operations on new types

A "New Types" link type is created by using it on a Wiki page - once used, it will show up here. To create the shown link type, (synonym(Any Wiki Page)) would have to be typed in a Wiki page. As long as the link type has not been created by clicking the create button, the link type will remain new, and links using this link type will not show up in the Page Relations module.

The following actions can be performed on a new link type:

- Show Usage: Display a list of all pages containing the link type and the target page
- Create: Make the link type official, then, in a second step, enter a label for it
- Fix: Replace the link type in all pages using it for a different link type (ex: fix typos)
- Remove: Remove the link type from all pages using it

## 1.2. Operations on known types

- Show Usage: Display a list of all pages containing the link type and the target page
- Delete: Remove the link type from the known list. The link type will move back to new types.
- Delete & Unreference: Remove the link type and remove all usage of it across pages.
- Edit: Accessible by clicking on a link type. Allows to change the label and the invert relationship.

## 1.3. Invert Relation

Each link type allows to define the invert relationship. By default, the invert relationship is the same as the link relationship, here named --self-- . This would be handy for a symmetric relationship, like relatedto, which works the same way in both directions.

Let us use an example of how to set up a hierarchical relationship:

Dogs are a subset of the Animals concept, Animals is a superset of the Dogs concept.

- First, the new types "superset" and "subset" have to be used, which lets them show up in the New Types area.
- Then, after viewing their use, or fixing their spelling, we create the first (or refuse to by clicking Remove), which brings the type "superset" to the left side of the pane.
- There, we can enter the Label for the type, but cannot yet choose its inverted relation, as that does not yet exist. So we save "superset", and continue.
- We create "subset", label it, choose "superset" as inverted relation, save it, and finally edit "superset" by clicking on it and changing its inverted relation from "self" to "subset".